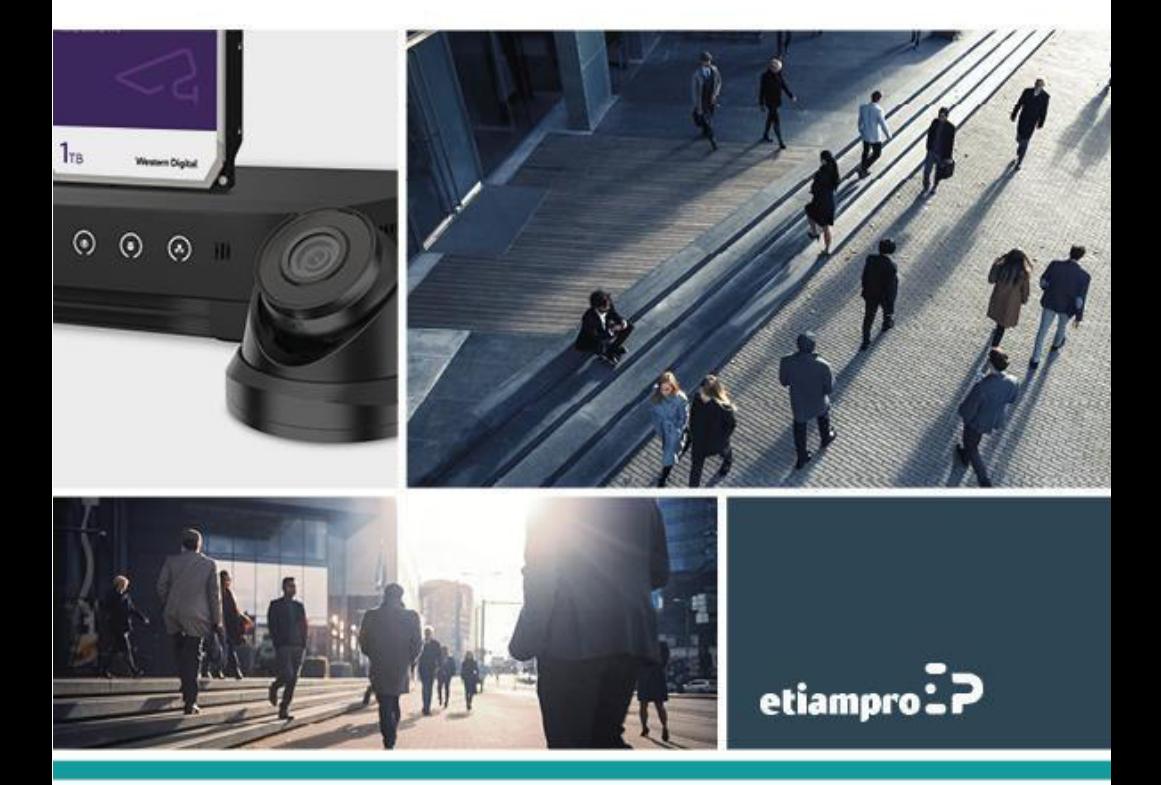

### **Information sur la réglementation**

### **Renseignements relatifs à la FCC**

Tout changement ou modification n'ayant pas été expressément approuvé(e) par la partie responsable de la conformité pourrait annuler le droit d'usage de l'appareil de l'utilisateur.

**Déclaration de conformité FCC :** Cet appareil a été testé et respecte les exigences d'un appareil numérique de classe A, conformément à la Section 15 des Directives de la FCC. Ces limites sont conçues pour procurer une protection raisonnable à l'égard du brouillage préjudiciable dans le cadre d'une installation résidentielle. Cet équipement génère, utilise et peut rayonner de l'énergie radiofréquence et peut causer un brouillage préjudiciable des communications radio, s'il n'est pas installé et utilisé selon les instructions. Toutefois, rien ne garantit l'absence d'interférences dans une installation particulière. L'utilisation de cet équipement dans une zone résidentielle est susceptible de produire des interférences nuisibles. Dans ce cas, l'utilisateur est tenu d'y remédier à ses frais.

### Conditions FCC

Cet appareil répond aux critères de la section 15 de la réglementation FCC. Son utilisation est soumise aux deux conditions suivantes :

1. Cet appareil ne doit pas produire d'interférences.

2. Cet appareil doit accepter toute interférence reçue, y compris les interférences susceptibles d'en altérer le fonctionnement

### **Déclaration de conformité UE**

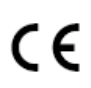

Le présent produit et, le cas échéant, les accessoires fournis, portent la mention « CE » et sont par conséquent conformes aux normes européennes harmonisées, répertoriées dans les directives CEM 2014/30/UE et RoHS 2011/65/UE.

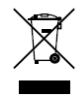

2012/19/UE (directive DEEE) : Dans l'Union européenne, les produits portant ce pictogramme ne doivent pas être déposés dans une décharge municipale où le tri des déchets n'est pas pratiqué. Pour un recyclage adéquat, remettez ce produit à votre revendeur lors de l'achat d'un nouvel

équipement équivalent, ou déposez-le dans un lieu de collecte prévu à cet effet.

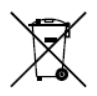

2006/66/CE (directive sur les batteries) : Ce produit renferme une batterie qui ne doit pas être déposée dans une décharge municipale où le tri des déchets n'est pas pratiqué, dans l'Union européenne. Pour plus de précisions sur la batterie, reportez-vous à sa documentation. La batterie

porte le symbole ci-contre, qui peut inclure la mention Cd (cadmium), Pb (plomb) ou Hg (mercure). Pour la recycler correctement, renvoyez la batterie à votre revendeur ou déposez-la dans un point de collecte prévu à cet effet.

### **Conformité à la norme ICES-003 d'Industrie Canada**

Cet appareil est conforme aux dispositions des normes CAN ICES-3 (A)/NMB-3(A).

### **Avertissement :**

Il s'agit d'un produit de classe A. Dans un environnement domestique, ce produit peut provoquer des interférences radio, auquel cas l'utilisateur peut être tenu de prendre des mesures adéquates.

### **Instruction de sécurité**

Ces instructions sont destinées à garantir qu'un utilisateur peut utiliser le produit correctement pour éviter tout danger ou perte de propriété.

La mesure de précaution est divisée en **Avertissements** et **Précautions** :

**Avertissements :** Des blessures graves ou la mort peuvent survenir si l'un des avertissements est négligé.

**Précautions :** Des blessures ou des dommages matériels peuvent survenir si l'une des précautions est négligée.

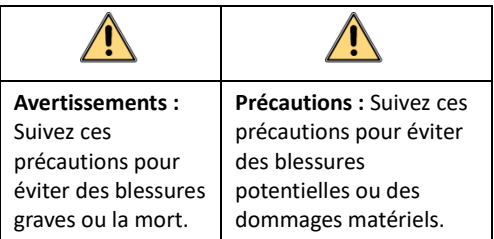

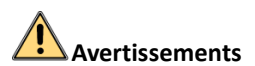

### **Lois et réglementations**

L'appareil doit être utilisé conformément à la législation locale ainsi qu'aux réglementations en matière de sécurité électrique et de prévention des incendies.

### **Sécurité électrique**

ATTENTION : Pour réduire le risque d'incendie, remplacez-le uniquement par un fusible de même type et de même calibre.

Cet équipement doit être installé avec un onduleur pour éviter tout risque de redémarrage.

### **Batterie**

Cet équipement n'est pas adapté à un usage dans les endroits où des enfants sont susceptibles d'être présents.

ATTENTION : Il y a un risque d'explosion lorsque la pile est remplacée par une pile de type incorrect.

Remplacer une pile par une pile du mauvais type peut conduire à l'annulation d'une protection (par exemple, dans le cas de certains types de batterie au lithium).

Ne jetez pas une batterie au feu ou dans un four chaud, ni ne broyez mécaniquement ou découpez une batterie, car cela pourrait engendrer une explosion.

Ne laissez pas une batterie dans un environnement ambiant extrêmement chaud, car vous encourez un risque d'explosion ou une fuite de liquide ou de gaz inflammable.

N'exposez pas une batterie à des pressions atmosphériques extrêmement basses, car vous encourez un risque d'explosion ou une fuite de liquide ou de gaz inflammable.

Éliminez les batteries usagées conformément aux instructions.

L'utilisation ou le remplacement inadéquats de la pile peuvent entraîner un risque d'explosion. Remplacez-la par le même type ou l'équivalent du même type seulement. Jetez les piles usagées conformément aux directives fournies par le fabricant de la pile.

# **Précautions**

### **Prévention des incendies**

Aucune source de flamme nue, telle que des bougies allumées, ne doit être placée sur l'équipement.

Le port série de l'équipement est utilisé uniquement à des fins de débogage.

### **Surface chaude**

ATTENTION : Composants chauds ! La manipulation des pièces risque de brûler les

**WARNING HOT SURFACE DO NOT TOUCH** 

Cet autocollant indique que l'élément marqué peut être chaud et qu'il doit être manipulé avec précaution. Attendez une demi-heure après

l'arrêt de l'appareil avant de manipuler les pièces.

doigts.

La présence de cet autocollant sur un appareil indique qu'il doit être installé dans une zone dont l'accès est restreint. L'accès est réservé au personnel de service ou aux utilisateurs ayant été formés sur les raisons des restrictions appliquées à cette zone et sur toutes les précautions à prendre.

### **Installation**

Installez l'équipement conformément aux instructions de ce manuel.

Afin d'éviter tout accident, cet appareil doit être correctement attaché au plafond/mur conformément aux instructions d'installation.

Assurez-vous qu'il y a assez d'espace pour l'installation de l'appareil et de ses accessoires.

Assurez-vous que le mur est suffisamment solide pour supporter au moins huit fois le poids de l'appareil et de son support.

S'assurer que l'alimentation est coupée avant de procéder au câblage, à l'installation ou au démontage de l'appareil.

### **Transport**

Gardez l'appareil dans son emballage d'origine ou dans un emballage similaire lors de son transport.

Ne laissez pas tomber le produit et ne le soumettez pas à un choc physique.

### **Alimentation électrique**

La source d'alimentation doit répondre aux exigences PS2 ou relatives à une source d'alimentation limitée conformément à la norme CEI 60950-1 ou CEI 62368-1.

Reportez-vous à l'étiquette de l'appareil pour connaître les caractéristiques de l'alimentation électrique. Assurez-vous que les caractéristiques de votre alimentation électrique correspondent à celles de votre appareil.

Utilisez un adaptateur d'alimentation fourni par un fabricant qualifié. Il est recommandé de prévoir un adaptateur d'alimentation indépendant pour chaque appareil, car toute surcharge peut entraîner un risque de surchauffe ou un risque d'incendie.

### **Sécurité du système**

Vous êtes responsable de la configuration de tous les mots de passe et d'autres paramètres de sécurité concernant l'appareil.

### **Entretien**

Si le produit ne fonctionne pas correctement, veuillez contacter votre revendeur ou le centre de service le plus proche. Nous n'assumerons aucune responsabilité pour les problèmes causés par une réparation ou une maintenance non autorisée.

Certains composants de l'appareil (p.ex., condensateur électrolytique) doivent être remplacés régulièrement. Leur durée de vie moyenne est variable, c'est pourquoi des contrôles périodiques sont recommandés. Veuillez contacter votre revendeur pour plus d'informations.

### **Nettoyage**

Veuillez nettoyer les parois internes et externes à l'aide d'un chiffon doux et sec. N'utilisez pas de détergent alcalin.

### **Environnement d'exploitation**

Pendant l'utilisation de tout équipement générant un laser, veillez à ce que l'objectif de l'appareil ne soit pas exposé au faisceau laser, car il pourrait brûler.

N'orientez pas l'objectif vers le soleil ou toute autre source de lumière vive.

Pour éviter l'accumulation de chaleur, assurez-vous qu'il y a une bonne ventilation de l'appareil.

N'exposez PAS l'appareil à des environnements extrêmement chauds, froids, poussiéreux, corrosifs, salins-alcalins ou humides. Pour les dispositions nécessaires en matière de température et d'humidité, consultez les spécifications de l'appareil.

N'exposez PAS l'appareil à de puissants rayonnements électromagnétiques.

### **Bloc d'éclairage**

Assurez-vous qu'aucune surface réfléchissante ne se trouve à proximité de l'objectif de l'appareil. La lumière de l'appareil peut se réfléchir dans l'objectif et entraîner des problèmes de réflexion.

Le faisceau lumineux à une distance de 200 mm est classé dans le groupe de risque 1 (RG1). Ce produit est susceptible d'émettre des rayonnements optiques dangereux. NE regardez PAS la source lumineuse lorsqu'elle est allumée. Cela peut être nocif pour les yeux.

Si vous ne disposez pas d'un blindage ou d'une protection oculaire appropriés, n'activez la lumière qu'à une distance sûre ou dans la zone qui n'est pas directement exposée à la lumière lors de l'installation ou de l'entretien du dispositif.

### **Urgence**

Si de la fumée, des odeurs ou du bruit s'échappent de l'appareil, mettez immédiatement l'appareil hors tension et débranchez le câble d'alimentation, puis contactez un centre de réparation.

### **Synchronisation de l'heure**

Si l'heure locale de l'appareil n'est pas synchronisée avec celle du réseau, configurez-la manuellement lors du premier accès. Accédez à l'appareil à l'aide d'un navigateur Web/logiciel client, puis accédez à l'interface des réglages de l'heure.

# **1 Description**

# **1.1 Vue d'ensemble**

Il existe trois types de caméras :

- Série N4xxx
- Série N4xxxI (IR)
- Série N5xxxI (IR)

#### *Remarque :*

Les images suivantes sont fournies à titre indicatif uniquement et le produit réel prévaudra.

### **1.1.1 Description de la caméra série N4xxx**

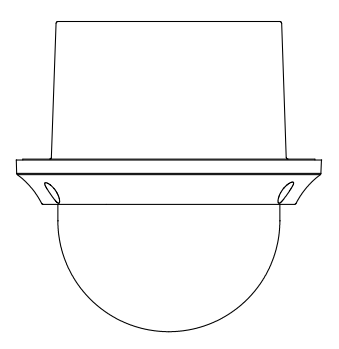

Image 1-1 Description de la caméra série N4xxx

**1.1.2 Description de la caméra série N4xxxI (IR)** 

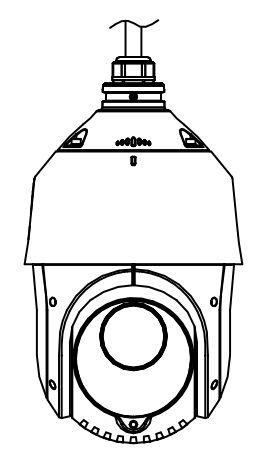

Image 1-2 Description de la caméra série N4xxxI (IR)

## **1.1.3 Description de la caméra série N5xxxI (IR)**

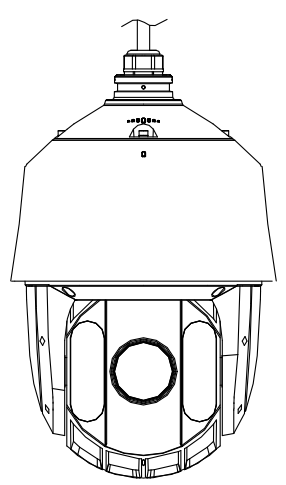

Image 1-3 Description de la caméra série N5xxxI (IR)

# **1.2 Interfaces de câble**

Les interfaces de câble de la caméra sont affichées dans [0.](#page-9-0) Les câbles se distinguent par des couleurs. Reportez-vous aux étiquettes apposées sur les câbles pour l'identification de fonctions.

### *Remarques :*

- ⚫ Les câbles varient en fonction des différents modèles de caméras.
- ⚫ Mettez la caméra hors tension avant de connecter les câbles.

<span id="page-9-0"></span>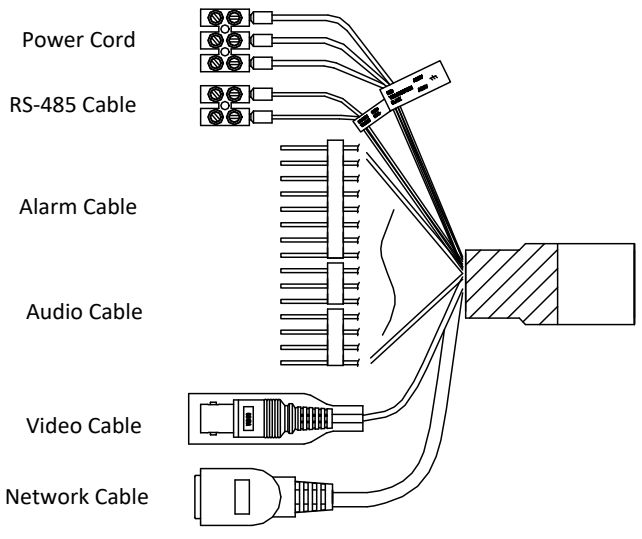

Image 1-4 Interfaces de câble

# **2 Installation**

### *Avant de commencer :*

Vérifiez le contenu de l'emballage et assurez-vous que l'appareil est en bon état et que toutes les pièces d'assemblage sont incluses.

### *Remarques :*

- ⚫ Ne touchez pas la face interne de la bulle avec vos mains. Sinon, l'image devient floue.
- ⚫ N'alimentez pas la caméra tant que l'installation n'est pas terminée. Pour assurer la sécurité du personnel et des équipements, toutes les étapes de l'installation doivent être effectuées hors tension.
- ⚫ Ne tirez pas sur les câbles étanches pour déplacer la caméra. Cela pourrait affecter la capacité d'étanchéité.

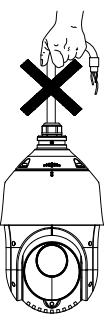

Image 2-1 Ne tirez pas sur les câbles

# **2.1 Installation de la série N4xxx**

## **2.1.1 Encastrement dans le plafond**

### *Remarques :*

- ⚫ La hauteur de l'espace au-dessus du plafond doit dépasser 250 mm.
- Le plafond doit avoir une épaisseur de 5 mm à 40 mm.
- ⚫ Assurez-vous que le plafond est suffisamment solide pour supporter au moins quatre fois le poids de la caméra et de ses accessoires.

### *Étapes :*

- 1. Démontez la caméra.
	- 1) Desserrez les trois vis et retirez le bas du dôme.
	- 2) Retirez le couvercle de protection, la mousse et l'autocollant.

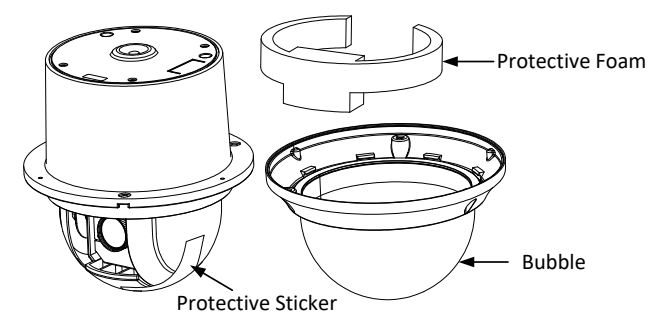

Image 2-2 Démontage de la caméra

2. Insérez la carte mémoire.

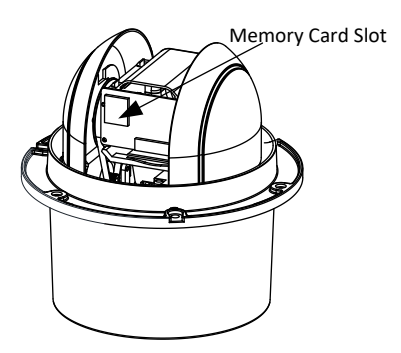

Image 2-3 Fente pour carte mémoire

- 3. Percez les trous dans le plafond.
	- 1) Fixez le support au gabarit, à l'emplacement où vous souhaitez installer la caméra.
	- 2) Découpez une ouverture et percez les trous pour les vis à l'aide du gabarit. *Remarque :*

Le diamètre du cercle a une tolérance de ±2 mm.

- 4. Posez les boulons à ailettes.
	- 1) Retirez le cabillot du boulon à ailettes.
	- 2) Insérez les boulons dans les trous, comme indiqué dans Image 2-4.

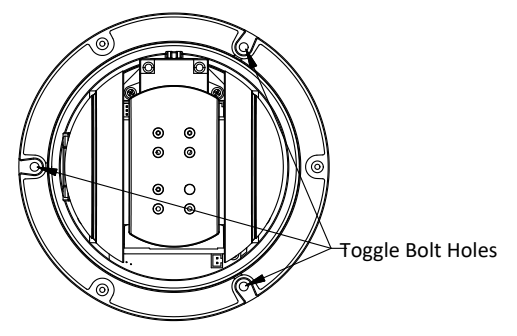

Image 2-4 Trous pour boulons à ailettes

- 3) Vissez les boulons dans les trous
- 4) Remettez les cabillots en place, comme indiqué dan[s 0.](#page-12-0)

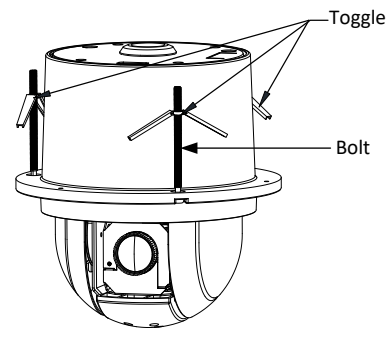

Image 2-5 Posez les boulons à ailettes

- <span id="page-12-0"></span>5. Fixez la caméra au plafond.
	- 1) Alignez les boulons à ailettes avec les trous dans le plafond.
	- 2) Enfoncez la caméra dans l'ouverture dans le plafond.
	- 3) Revissez les boulons. Le cabillot se met automatiquement en place pour maintenir la caméra fixée au plafond.

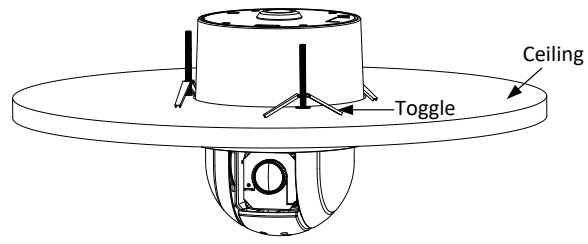

Image 2-6 Fixer la caméra au plafond

4) Fixez la bulle à la caméra à l'aide des trois vis, comme indiqué dan[s 0.](#page-13-0)

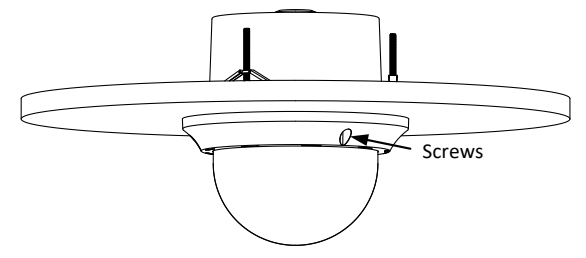

Image 2-7 Fixer la bulle

- <span id="page-13-0"></span>6. Acheminez les câbles par le plafond.
- 7. Retirez le film de protection de la bulle après l'installation.

# **2.2 Installation de la série N4xxxI (IR)**

## <span id="page-13-2"></span>**2.2.1 Montage mural**

### *Remarques :*

- ⚫ Pour les murs en ciment, utilisez la vis à expansion pour fixer le support. Le trou de montage du tuyau d'extension sur le mur doit être aligné avec le trou de montage du support.
- Pour les murs en bois, utilisez les vis autotaraudeuses pour fixer le support.
- ⚫ Assurez-vous que le mur est suffisamment solide pour supporter au moins huit fois le poids de la caméra et de son support.
- ⚫ Le support indiqué dan[s 0 e](#page-14-0)st le support recommandé pour cette série de caméra. Un adaptateur est nécessaire si un autre support est choisi. La dimension de l'adaptateur est G1 $\frac{1}{2}$  .

### *Étapes :*

- <span id="page-13-1"></span>1. Installez la carte mémoire.
	- 1) Desserrez les vis de réglage sur le couvercle arrière et retirer le couvercle arrière.
	- 2) Alignez la carte mémoire avec la fente pour carte mémoire et insérez-la.

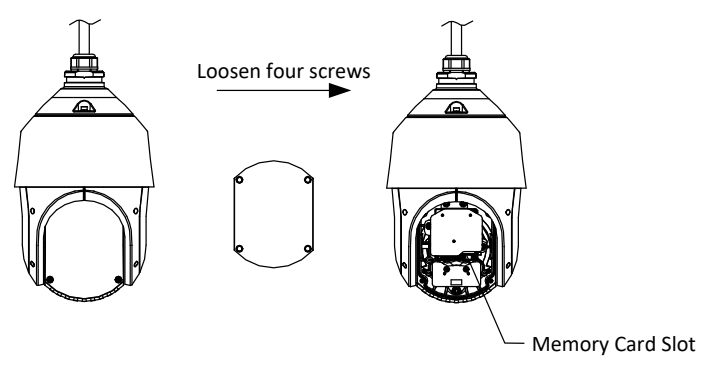

Image 2-8 Fente pour carte mémoire

- 3) Remettez le couvercle arrière et serrez les vis de réglage.
- 2. Installez le support.
	- 1) Retirez le support et les vis de l'emballage, comme indiqué dan[s 0.](#page-14-0)

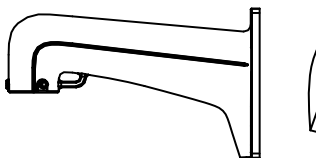

$$
\left(\begin{matrix} \circ & \circ & f \\ \circ & \circ & f \\ \circ & \circ & f \end{matrix}\right)
$$

Image 2-9 Support mural

- <span id="page-14-0"></span>2) Percez quatre trous dans le mur correspondant aux trous du support et insérez quatre vis d'expansion M8 dans les trous de montage.
- 3) Fixez le joint et le support au mur en alignant les quatre trous dans le support avec les quatre vis d'expansion dans le mur.
- 4) Fixez le support à l'aide de quatre écrous hexagonaux et des rondelles.

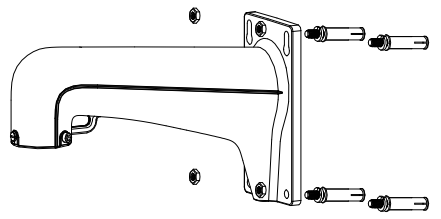

Image 2-10 Fixer le support

- 3. Fixez la caméra au support.
	- 1) Accrochez les deux extrémités du câble de sécurité à la caméra et le support, comme indiqué dan[s 0.](#page-15-0)

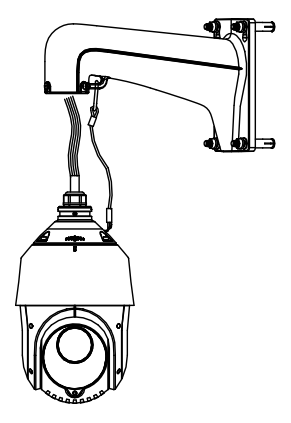

Image 2-11 Câble de sécurité

- <span id="page-15-0"></span>2) Acheminez les câbles par le support et connectez-les.
- 3) Desserrez les vis de réglage du support.
- 4) Alignez la caméra avec le support et faites-le tourner pour le fixer fermement au support.
- 5) Serrez les deux vis de réglage à l'aide de la clé pour fixer la caméra et le support.

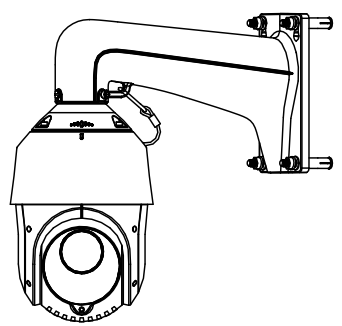

Image 2-12 Fixer la caméra

4. Retirez le film de protection de la bulle après l'installation.

## **2.2.2 Encastrement dans le plafond**

### *Remarque :*

- ⚫ La hauteur de l'espace au-dessus du plafond doit dépasser 250 mm.
- Le plafond doit avoir une épaisseur de 5 mm à 40 mm.
- ⚫ Assurez-vous que le plafond est suffisamment solide pour supporter au moins quatre fois le poids de la caméra et de ses accessoires.

### *Étapes :*

1. Installez la carte mémoire.

### *Remarque :*

Reportez-vous à **l'étape** *[1](#page-13-1)* dans *Sectio[n 2.2.1 Montage mural](#page-13-2)*.

- 2. Percez les trous dans le plafond.
	- 1) Fixez le support au gabarit, à l'emplacement où vous souhaitez installer la caméra.
	- 2) Découpez une ouverture et percez les trous pour les vis à l'aide du gabarit. *Remarque :*

Le diamètre du cercle a une tolérance de ±2 mm.

- 3. Acheminez les câbles par le plafond pour la caméra.
- 4. Fixez le support à la caméra.
	- 1) Placez le support d'encastrement sur la caméra en suivant le sens de la flèche indiqué dans [0.](#page-16-0)
	- 2) Tournez et serrez les vis sur le support pour fixer le support à la caméra.

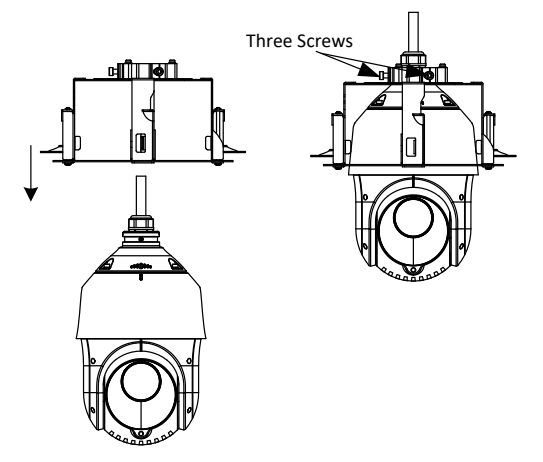

Image 2-13 Installer le support

- <span id="page-16-0"></span>5. Fixez la caméra au plafond.
	- 1) Alignez les boulons à ailettes avec les trous dans le plafond.
	- 2) Enfoncez la caméra dans le sens de la flèche dans Imag[e 0 s](#page-17-0)ur le trou de montage.

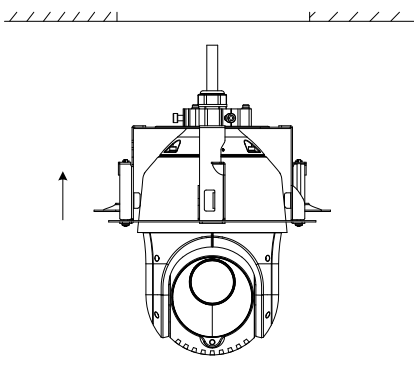

Image 2-14 Pousser vers le trou de montage

<span id="page-17-0"></span>3) Revissez les vis. Le cabillot se met automatiquement en place pour maintenir la caméra fixée au plafond. Fixez les verrous au plafond.

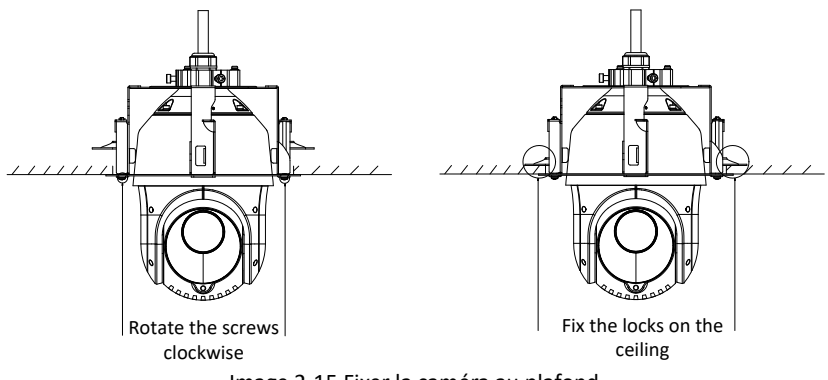

Image 2-15 Fixer la caméra au plafond

6. Installez la bague de fixation.

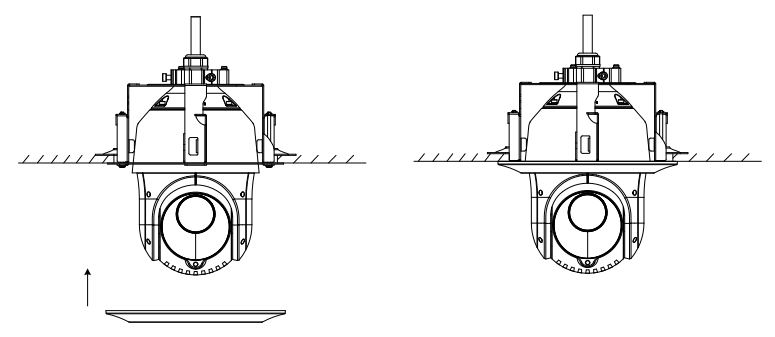

Image 2-16 Installer la bague de fixation

7. Retirez le film de protection de la bulle après l'installation.

# **2.3 Installation de la série N5xxxI (IR)**

#### *Remarques :*

- Reportez-vous à **Section 2.2.1 Montage mural** pour les étapes de montage mural de la série N5xxxI (IR).
- ⚫ Reportez-vous à Image 2-17 pour la fente pour carte mémoire de la série N5xxxI (IR).

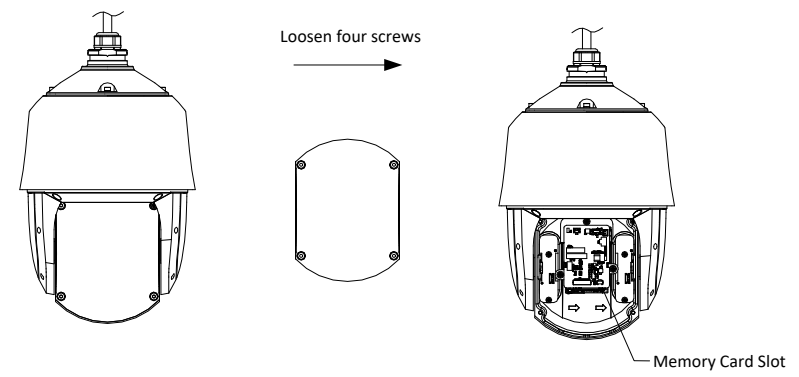

Image 2-17 Fente pour carte mémoire

# **2.4 Mesures de protection pour une installation à l'extérieur**

Lorsque l'appareil est installé à l'extérieur, les mesures de protection nécessaires doivent être prises pour assurer la sécurité. Scannez le code QR suivant pour obtenir les mesures de protection pour une installation à l'extérieur.

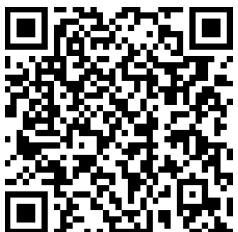

# **3 Configuration de la caméra sur le réseau local (LAN)**

#### *Remarques :*

- ⚫ Sachez que l'utilisation du produit avec accès internet présente des risques pour la sécurité du réseau. Pour éviter toute attaque via le réseau et toute fuite d'informations, veillez à renforcer votre protection. Si le produit ne fonctionne pas correctement, veuillez contacter votre revendeur ou le centre de service le plus proche.
- Pour garantir la sécurité réseau de la caméra, il est recommandé de faire évaluer et entretenir la caméra une fois par trimestre. Vous pouvez nous contacter pour bénéficier de ce type de services.

# **3.1 Connexion**

Pour configurer la caméra et afficher ses images via le réseau local, vous devez connecter la caméra réseau au même sous-réseau que votre PC. Installez le logiciel SADP ou le logiciel client pour rechercher et modifier l'adresse IP de l'appareil.

Connectez la caméra au réseau en fonction des figures suivantes.

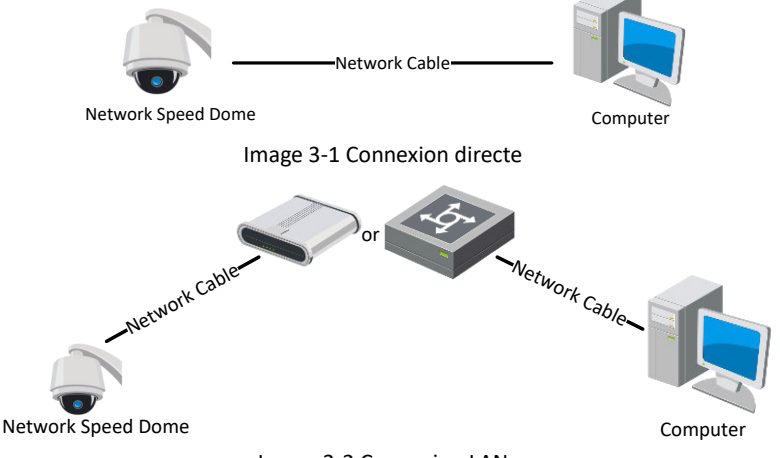

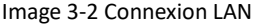

# **3.2 Activation de la caméra**

## *Objectif :*

Avant d'utiliser la caméra, vous devez d'abord l'activer en définissant un mot de passe complexe.

Vous pouvez activer la caméra via le navigateur Web, SADP et le logiciel client. Afin de présenter l'activation de la caméra, nous utiliserons les exemples des activations par logiciel SADP et par navigateur Web.

## **3.2.1 Activation via le navigateur Web**

### *Étapes :*

- 1. Allumez la caméra. Connectez la caméra à votre ordinateur ou le commutateur/routeur auquel est connecté votre ordinateur.
- 2. Saisissez l'adresse IP dans la barre d'adresse du navigateur Web, puis appuyez sur la touche Enter pour accéder à l'interface d'activation.

### *Remarques :*

- ⚫L'adresse IP par défaut de la caméra est 192.168.1.64.
- ⚫Vous devez connecter la caméra dans le même sous-réseau que votre PC.
- ⚫Pour que la caméra active le protocole DHCP par défaut, vous devez activer la caméra par l'intermédiaire du logiciel SADP et rechercher l'adresse IP.

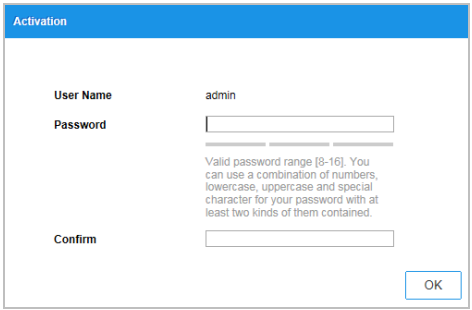

Image 3-3 Interface d'activation (Web)

3. Créez un mot de passe et saisissez-le dans le champ réservé.

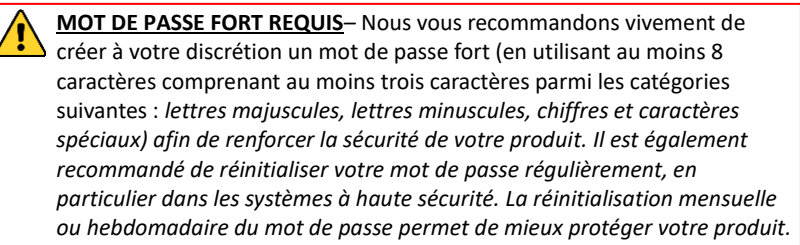

- 4. Confirmez le mot de passe.
- 5. Cliquez sur **OK** pour activer la caméra et accéder à l'interface de visualisation en direct.

### <span id="page-21-0"></span>**3.2.2 Activation via le logiciel SADP**

Le logiciel SADP permet de détecter l'appareil en ligne, d'activer l'appareil et de réinitialiser le mot de passe.

Le logiciel SADP est disponible sur le disque fourni ou sur le site officiel. Installez-le en suivant les indications à l'écran.

Suivez les étapes pour activer la caméra.

### *Étapes :*

- 1. Lancez le logiciel SADP pour rechercher les périphériques en ligne.
- 2. Vérifiez l'état de l'appareil dans la liste des appareils, puis sélectionnez l'appareil inactif.

| <b>CO</b> SADP |                                      |            |              |       |                                                                |             |              |                     |                                                  | $\odot$<br>$ \Box$ $\times$                                                                    |
|----------------|--------------------------------------|------------|--------------|-------|----------------------------------------------------------------|-------------|--------------|---------------------|--------------------------------------------------|------------------------------------------------------------------------------------------------|
|                | 9<br>Total number of online devices: |            |              |       |                                                                |             |              | Export              | Refrash                                          | I Activate the Device                                                                          |
| $-10$          | -   Device Type                      | 1 Security | Shel Address | Port  | Software Version   Dot Gateway   HTTP Port   Davice Serial No. |             |              |                     |                                                  |                                                                                                |
| $\Box$<br>001  | <b>DEAM REPORT OF A</b>              | Active     | 10.16.0.20   | 8000  | VI. J. Budel 1936.                                             | 10360254    | 85           |                     |                                                  |                                                                                                |
| 002            | DO ANGERS A                          | Active     | 10.16.6.21   | BDOO. | ATL 2-200-APR SHEET.                                           | 10.16.6.254 | 10           |                     |                                                  | е                                                                                              |
| Θ<br>:003      | DS-KOMSR-AD                          | Active     | 1016.6.213   | 8000  | Mit in discussion memory                                       | 10.16.6.254 | N/A          | TA KINDIS AT        |                                                  |                                                                                                |
| 004<br>n       | <b>25.15638.0X20</b>                 | Active     | 10.16.6.170  | 8000  | <b>ATL IS STRUCKER SIRES</b>                                   | 10.16.6.254 | N/A          | <b>DE HARAS</b>     |                                                  | The device is not activated.                                                                   |
| Ð<br>005       | DS-18A/IB-218965                     | Active     | 10.16.6.127  | 8000  | and march.                                                     | 10.16.6.254 | Not          |                     |                                                  |                                                                                                |
| 006            | UNICIAN DEVEL 71H                    | Active     | 10.16.6.250  | 3000  | VEHICLE SHIT 10.166.254                                        |             | 80           | <b>BIS-ASSIMUST</b> |                                                  |                                                                                                |
| $\checkmark$   | 007                                  |            |              |       | Inactive                                                       |             | 192.168.1.64 |                     |                                                  |                                                                                                |
| 司<br>000       |                                      |            |              |       | "Select inactive device."                                      |             | 85%          |                     |                                                  | You can modify the network parameters after<br>the device activation.<br><b>Arthurson Park</b> |
|                | Input and confirm                    |            |              |       |                                                                |             |              |                     | New Research   executor<br>Strong                |                                                                                                |
|                | password.                            |            |              |       |                                                                |             |              |                     | Comm Reservorsh executors<br>Enable Hill-Connect |                                                                                                |
|                |                                      |            |              |       |                                                                |             |              |                     |                                                  | Activate                                                                                       |
|                |                                      |            |              |       |                                                                |             |              |                     |                                                  |                                                                                                |

Image 3-4 Interface SADP

### *Remarque :*

Le logiciel SADP supporte l'activation de plusieurs caméras en une seule opération. Reportez-vous au manuel de l'utilisateur du logiciel SADP pour plus d'informations.

3. Créez un mot de passe et saisissez-le dans le champ correspondant. Confirmez le mot de passe.

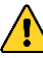

**MOT DE PASSE FORT REQUIS***–*Nous vous recommandons vivement de créer à votre discrétion un mot de passe fort (en utilisant au moins 8 caractères comprenant au moins trois caractères parmi les catégories suivantes : *lettres majuscules, lettres minuscules, chiffres et caractères spéciaux) afin de renforcer la sécurité de votre produit. Il est également recommandé de réinitialiser votre mot de passe régulièrement, en particulier dans les systèmes*  *à haute sécurité. La réinitialisation mensuelle ou hebdomadaire du mot de passe permet de mieux protéger votre produit.* 

### *Remarque :*

Vous pouvez activer le service Guarding Vision pour l'appareil pendant l'activation. Reportez-vous à *Section [5.1 Activer le service Guarding Vision sur la caméra.](#page-26-0)*

4. Cliquez sur **Activate** pour enregistrer le mot de passe.

### *Remarque :*

Vous pouvez vérifier si l'activation est terminée dans la fenêtre contextuelle. En cas d'échec de l'activation, vérifiez que le mot de passe est conforme aux exigences et réessayez.

# <span id="page-22-0"></span>**3.3 Modifier l'adresse IP**

### *Objectif :*

Pour configurer la caméra et afficher ses images via le réseau local, vous devez connecter la caméra réseau au même sous-réseau que votre PC.

Utilisez le logiciel SADP ou le logiciel client pour rechercher et modifier l'adresse IP de l'appareil. Nous utilisons l'exemple de la modification de l'adresse IP via le logiciel SADP pour présenter la modification de l'adresse IP.

### *Remarque :*

Pour activer la modification de l'adresse IP, consultez le manuel d'utilisateur du logiciel client.

### *Étapes :*

- 1. Lancez le logiciel SADP.
- 2. Sélectionnez un appareil actif.
- 3. Changez l'adresse IP de l'appareil sur le même sous-réseau que votre ordinateur en modifiant l'adresse IP manuellement ou en cochant la case **Enable DHCP**.

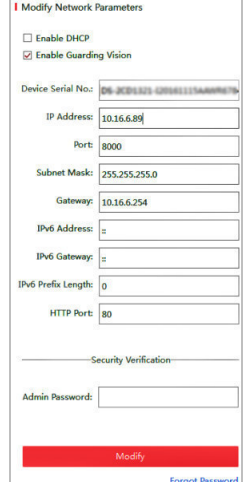

**ECAMIP701**·Guide de démarrage rapide

Image 3-5 Modification de l'adresse IP

### *Remarque :*

Vous pouvez activer le service Guarding Vision pour l'appareil pendant l'activation. Reportez-vous à *Section [5.1 Activer le service Guarding Vision sur la caméra.](#page-26-0)*

4. Saisissez le mot de passe administrateur et cliquez sur **Modify** pour activer la modification de votre adresse IP. La modification de plusieurs adresses IP en une seule opération est prise en charge par le logiciel SADP. Reportez-vous au manuel de l'utilisateur de SADP pour plus d'informations.

# **4 Accès via le navigateur Web**

### *Système requis :*

Système d'exploitation : Microsoft Windows XP SP1 et version

supérieure/Vista/Win7/Server 2003/Server 2008 32 bits

CPU : Intel Pentium IV 3.0 GHz ou supérieur

RAM : 1 Go ou plus

Écran : résolution de 1024×768 ou supérieure

Navigateur Web : Internet Explorer 8 à 11, Google Chrome 31 à 44 et Mozilla Firefox 30 à 51

### *Étapes :*

- 1. Ouvrez le navigateur Web.
- 2. Dans la barre d'adresse du navigateur, saisissez l'adresse IP de la caméra réseau, puis appuyez sur Enter pour accéder à l'interface de connexion.

#### *Remarque :*

L'adresse IP par défaut est 192.168.1.64. Il est recommandé de changer l'adresse IP de l'appareil sur le même sous-réseau que votre ordinateur.

3. Saisissez le nom d'utilisateur et le mot de passe.

L'utilisateur administrateur doit configurer correctement les comptes de l'appareil et les autorisations de l'utilisateur/opérateur. Supprimez les comptes et/ou les autorisations de l'utilisateur/opérateur inutiles.

#### *Remarque :*

L'adresse IP de l'appareil est verrouillée après un certain nombre de tentatives infructueuses de saisie de mot de passe (7 pour l'utilisateur admin et 5 pour l'utilisateur/l'opérateur).

4. Cliquez sur **Login**.

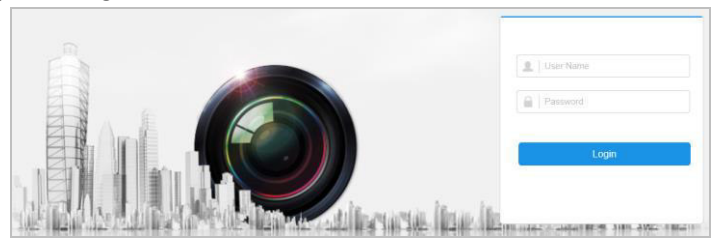

Image 3-6 Interface de connexion

5. Installez le plug-in avant d'afficher la vidéo en direct et de gérer la caméra. Suivez les instructions d'installation pour installer le plug-in.

#### *Remarque :*

Pour compléter l'installation du plug-in, il peut être nécessaire de fermer le navigateur.

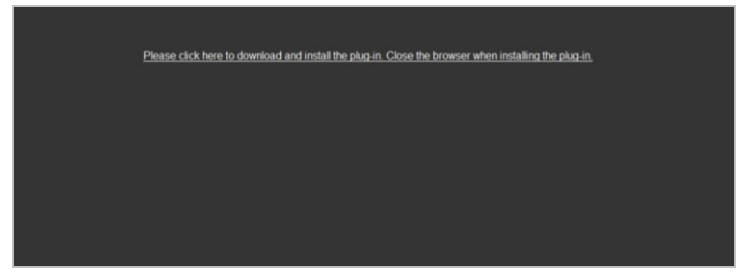

Image 3-7 Téléchargez le plug-in

6. Rouvrez le navigateur Web après l'installation du plug-in et répétez les étapes 2 à 4 pour vous connecter.

#### *Remarque :*

Pour obtenir des instructions détaillées sur la configuration, reportez-vous au manuel de l'utilisateur de la caméra.

# **5 Opération via l'application Guarding Vision**

## *Objectif :*

Guarding Vision est une application destinée aux dispositifs mobiles. Avec cette application, vous pouvez visionner les images en direct de la caméra, recevoir une notification d'alarme et ainsi de suite.

### *Note :*

<span id="page-26-0"></span>Le service Guarding Vision n'est pas supporté par certains modèles de caméras.

# **5.1 Activer le service Guarding Vision sur la caméra**

### *Objectif :*

Le service Guarding Vision doit être activé sur votre caméra avant de l'utiliser. Vous pouvez activer le service via le logiciel SADP ou le navigateur Web.

## **5.1.1 Activer le service Guarding Vision via le logiciel SADP**

### *Étapes :*

- 1. Cochez la case **Enable Guarding Vision** sur :
	- 1). la page « Activate the Device » pendant l'activation de la caméra, reportez-vous à *Section [3.2.2](#page-21-0) [Activation via le logiciel SADP](#page-21-0)*.
	- 2). ou la page « Modifier les paramètres du réseau » lors de la modification de l'adresse IP, reportez-vous à **Section** *[3.3Modifier l'adresse IP](#page-22-0)*.
- 2. Créez un code de vérification ou modifiez-le pour la caméra.

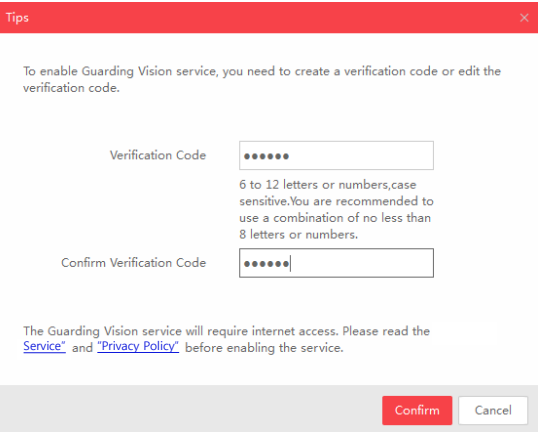

Image 5-1 Configuration du code de vérification (SADP)

### *Note :*

Le code de vérification est requis pour ajouter la caméra à l'application Guarding Vision.

- 3. Cliquez et lisez les informations « Terms of Service » et « Privacy Policy » dans la fenêtre qui apparaît".
- 4. Confirmez les paramètres.

## **5.1.2 Activer le service Guarding Vision via le navigateur Web**

### *Avant de commencer :*

Vous devez allumer la caméra avant d'activer le service. Reportez-vous à *Section 3.2 Activation de la caméra*.

### *Étapes :*

- 1. Accès à la caméra via le navigateur Web Reportez-vous au *Chapitre 4 Accès via le navigateur Web*
- 2. Ouvrez l'interface des paramètres de la plateforme :

### **Configuration > Network > Advanced Settings > Platform Access**

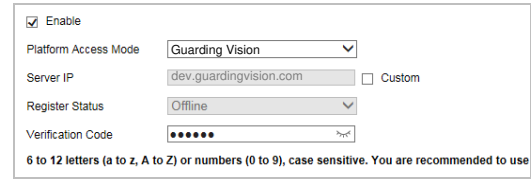

Image 5-2 Configuration des paramètres de la plateforme

3. Sélectionnez Guarding Vision comme Platform Access Mode.

- 4. Cochez la case **Enable**.
- 5. Cliquez et lisez les informations « Terms of Service » et « Privacy Policy » dans la fenêtre qui apparaît.
- 6. Créez un code de vérification ou modifiez-le pour la caméra.

#### *Remarque :*

Le code de vérification est requis pour ajouter la caméra à l'application Guarding Vision.

7. Enregistrez les paramètres.

# **5.2 Configuration de Guarding Vision**

### *Étapes :*

- 1. Téléchargez et installez l'application Guarding Vision en recherchant « Guarding Vision » dans l'App Store ou Google PlayTM.
- 2. Lancez l'application et créez un compte utilisateur Guarding Vision.
- 3. Connectez-vous à l'application Guarding Vision.

# **5.3 Ajouter la caméra à Guarding Vision**

### *Avant de commencer :*

Vous devez activer le service Guarding Vision sur la caméra avant de l'ajouter à votre compte Guarding Vision. Reportez-vous à *Section 5.1 Activer le service Guarding Vision sur la caméra*

### *Étapes :*

1. Utilisez un câble réseau pour connecter la caméra à un routeur si la caméra ne supporte pas Wi-Fi.

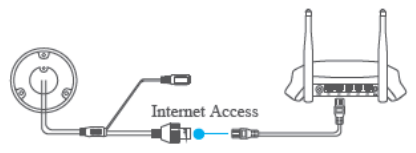

Image 5-3 Connecter un routeur

### *Remarque :*

Après la connexion de la caméra au réseau, attendez une minute avant toute opération sur la caméra à l'aide de l'application Guarding Vision.

2. Dans l'application Guarding Vision, appuyez sur « + » dans le coin supérieur droit et scannez le code QR de la caméra pour ajouter la caméra.

Scannez le code QR sur la caméra ou sur la couverture du guide de démarrage rapide dans l'emballage.

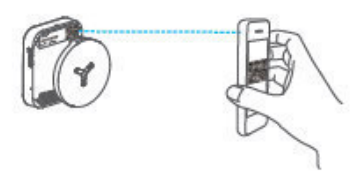

Image 5-4 Scannez le code QR

### *Remarque :*

Si le code QR ne scanne pas ou n'est pas reconnu, vous pouvez également ajouter la caméra en appuyant sur  $\mathbb Z$ .

3. Saisissez le code de vérification de la caméra.

### *Remarques :*

- ⚫Le code de vérification requis est le code que vous créez ou modifiez lorsque vous activez le service Guarding Vision sur la caméra.
- ⚫Si vous avez oublié le code de vérification, vous pouvez vérifier le code de vérification actuel sur la page de configuration de **Platform Access** via le navigateur Web.
- 4. Suivez les instructions pour configurer la connexion réseau et ajoutez la caméra à votre compte Guarding Vision.

### *Remarque :*

Pour plus d'informations, consultez le manuel d'utilisation de l'application Guarding Vision.

# **5.4 Initialiser la carte mémoire**

Vérifiez l'état de la carte mémoire en appuyant sur Storage Status dans l'interface Device Settings.

Si l'état de la carte mémoire s'affiche comme Unitialized, appuyez sur pour l'initialiser. L'état passera à Normal. Vous pouvez ensuite commencer à enregistrer n'importe quelle vidéo déclenchée par un événement dans la caméra, telle que la détection de mouvement.

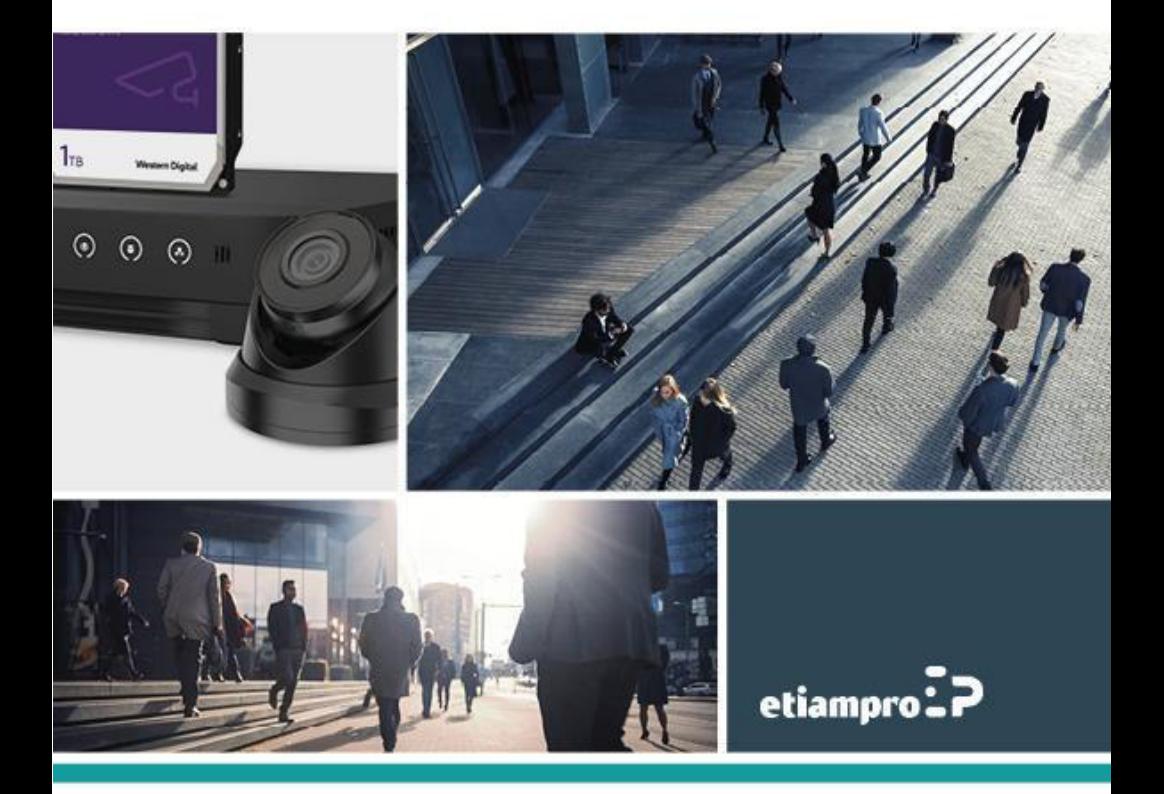

Made in PRC Imported by Velleman Group nv Legen Heirweg 33, 9890 Gavere, Belgium www.velleman.eu